**edmodo** 

https://www.youtube.com/watch?v=oYtaME6iftE

#### Setting up an account

- Go to edmodo.com
- ♣ Enter in your email and select a password
- Click "sign up"

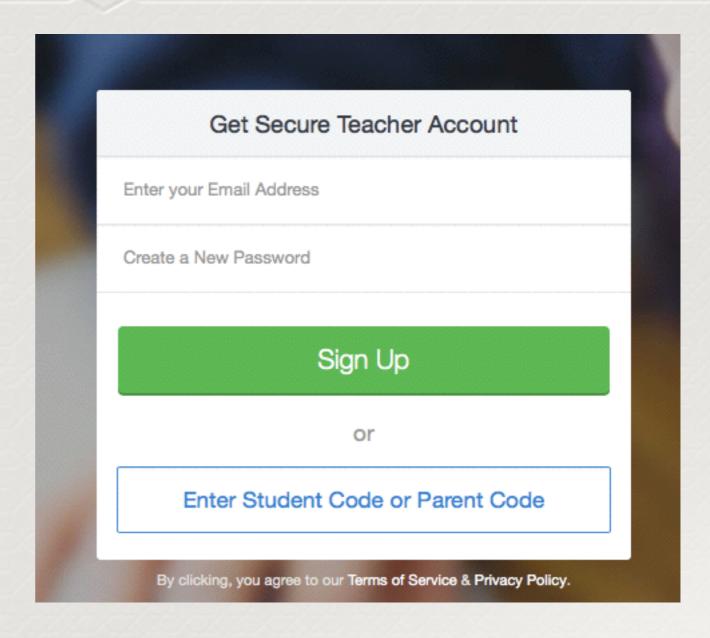

### Setting up an account cont.

Find Your School

Enter School Name, City, State, Zip Code or Country

Couldn't find your school? Add it here.

Type in zipcode and a list of schools in our district will pop up. Select your school.

### Setting up an account cont.

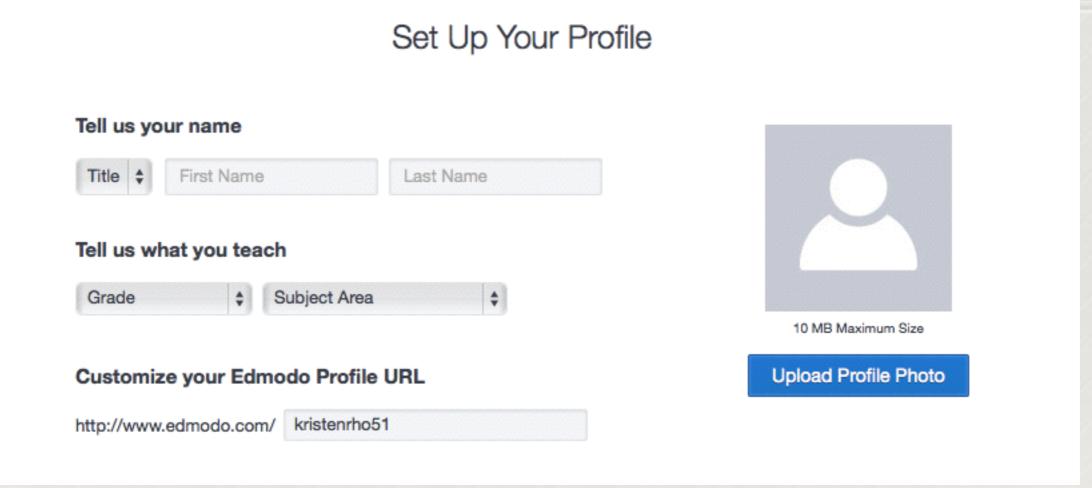

Enter necessary information to set up your profile

#### Setting up an account cont.

Click on the communities below that interest you to bring relevant discussions right to your homepage.

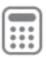

Math

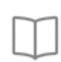

Language Arts

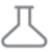

Science

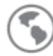

Social Studies

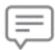

World Languages

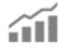

Career & Tech Education

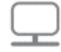

Computer Technology

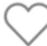

Health & P.E.

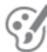

Creative Arts

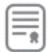

College Readiness

Select any communities of interest

# Adding a class

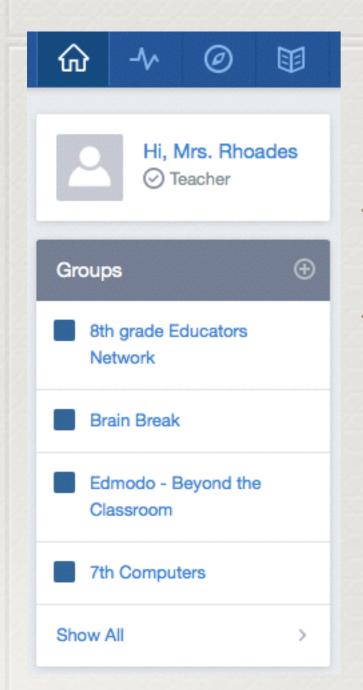

- Click on the + next to groups.
- Select "create" and follow prompts to fill in necessary information.

#### Adding a class cont

#### Your classroom is ready for students!

- Students will need to use this code to gain access to your course.
- Course will be
  locked after 14 days
  (new students can
  join with your
  approval)

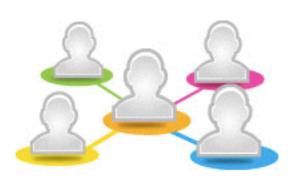

Invite students to join by giving them this Group Code: u4g8rn Students can sign up for Edmodo using this code of join if they have an existing account.

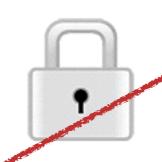

Lock the Group Code once your students have joined and make sure not to post it publicly. This code will automatically lock 14 days after group creation. Any student joining with the locked Group Code will be placed into a queue for you to approve.

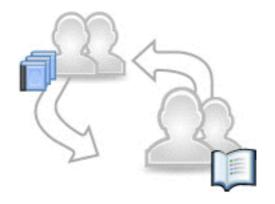

Share folders, create assignments, and get your classroom discussion going.

#### Setting up student accounts

- Direct students to edmodo.com
- Have students enter in your class code

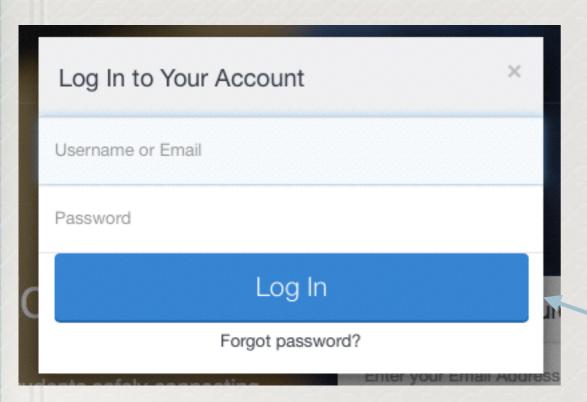

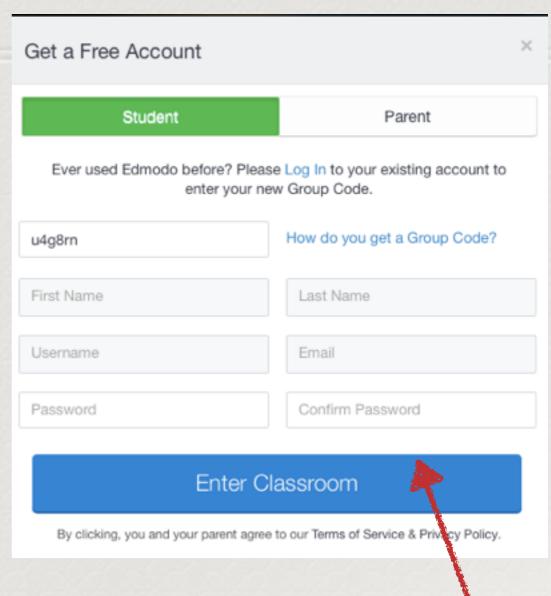

Students will need to either create an account or log-in with their existing account.

# Making an assignment

- Click "assignment"
- Fill in information fields
- Add any files
- Hit send

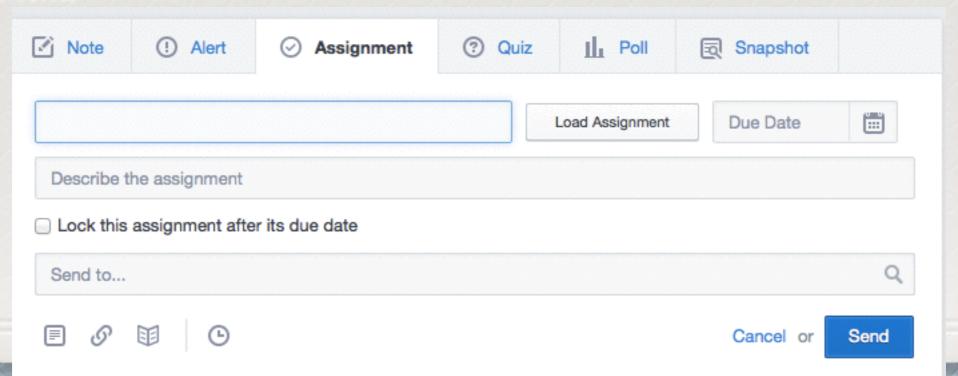

## Grading assignments

### Common Core Snapshot

• On the right hand side, click on "snapshot"

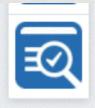

- Select group and standards to create a snapshot.
- Can assign now or plan for later

|   | Student Group(s)                                                                                                    |            |   |            |      | Grade Selection |   |
|---|----------------------------------------------------------------------------------------------------|------------|---|------------|------|-----------------|---|
| 1 | Select Student Group                                                                                                    |            | Q | ELA        | Math | Grades          | ~ |
|   | Selected Standards                                                                                                    |            |   |            |      |                 |   |
| 2 |                                                                                                    |            |   |            |      |                 |   |
|   | <b>)</b>                                                                                                    |            |   |            |      |                 |   |
|   | Add a group to get started.                                                                                                 |            |   |            |      |                 |   |
|   | Choose the grade level and subject, too. We'll create a randomized quiz for each student based on the standards you select. |            |   |            |      |                 |   |
|   | for each student based on the standards you select.                                                                         |            |   |            |      |                 |   |
|   | Ones had News                                                                                                    | P          |   | The street |      |                 |   |
| 2 | Snapshot Name                                                                                                    | Due        |   | Time Limit |      | +4              |   |
| 3 | Add a name                                                                                                    | 08/19/2014 | m | 5 minutes  |      | * Add note      |   |

# Joining learning communities

- ◆ Under communities, click "show all"
- ◆ Click "discover new communities"
- ♣ Browse communities and find ones that look interesting of appealing.

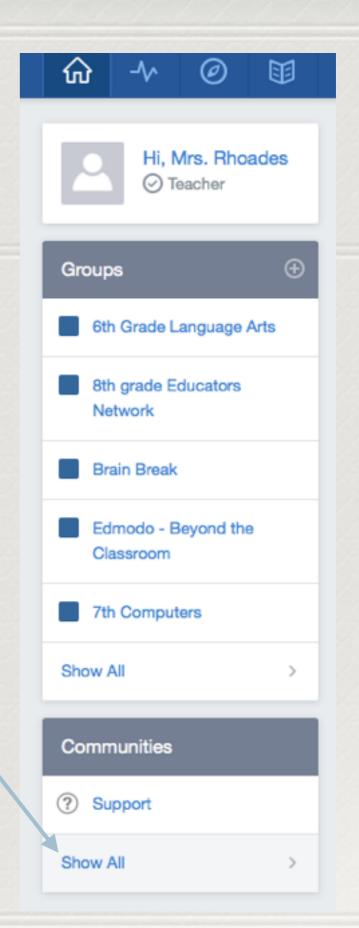

#### Subject Communities

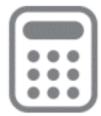

Math Subject Community

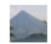

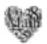

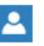

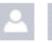

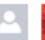

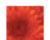

430486 Followers

Follow

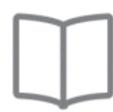

Language Arts Subject Community

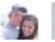

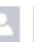

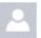

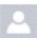

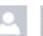

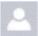

478862 Followers

Follow

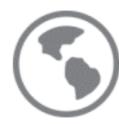

Social Studies Subject Community

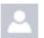

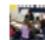

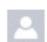

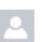

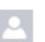

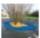

370836 Followers

Follow

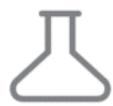

Science Subject Community

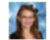

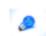

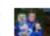

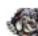

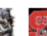

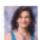

387264 Followers

Follow

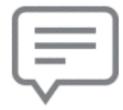

World Languages Subject Community

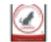

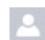

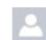

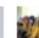

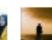

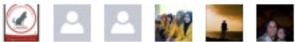

208355 Followers

Follow

# Using the app